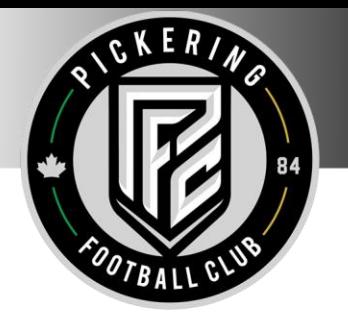

## *Registration Weblink:*

<https://pickeringfc.sportngin.com/register/form/909083687>

#### *"Welcome" Page noted as:*

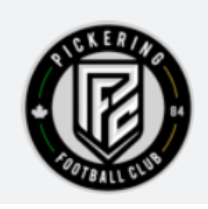

**Pickering Football Club Communication Registration Portal 2020-2021** 

#### *Click "Continue", which is located at the bottom of the page:*

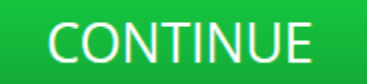

#### *The next page is noted as "Who Are You Registering?":*

This page offers the option to select an existing family member or add "a new member" to the family account. First & Last name will be requested when adding "a new member". Select which family member in which the registration is to be completed. Click "Continue", which is located at the bottom of the page.

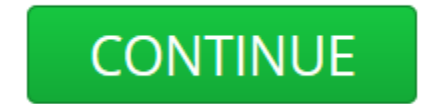

#### *The next page is noted as "Participant Information":*

This page gathers more information about the player being registered.

"Ontario Soccer Number" can be located within the player book or previous manager/team staff member can assist with the correct details.

Select if the registrant is over or under the age of 18 and the correct date of birth is required. It is important that the current address is up to date.

You will have the opportunity to register additional family members/participants on the "Review Page".

Click "Continue", which is located at the bottom of the page.

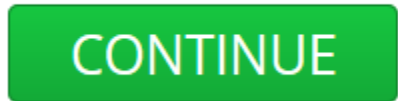

#### *The next page is noted as "Parent/Guardian Information":*

Correct Parent/Guardian name and contact information required. Page (family account) can accommodate up to two Parents/Guardians. Phone numbers to be entered without dashes or spaces. Noted contact information will receive communications regarding the family account, registrations and transactions.

Click "Continue", which is located at the bottom of the page.

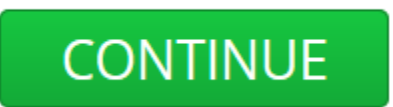

#### *The next page is noted as "Medical Information and Covid 19 Declaration":*

Read through the first half of the page, which is noted as "Covid 19 Declaration". Click "yes" of "no" to the following question ("yes" will allow to continue process and "no" will not):

By completing this registration, the individual named as the registrant and the individual's parent/guardian (if the individual is younger than 18 years old), hereby acknowledge and agree to the terms outlined above as they pertain to COVID19.

Read though the "Covid 19 Reporting" and "Medical Needs or Requirements" areas. Enter contact details of at least one emergency contact person. Page allows for up to two emergency contacts. Ensure that contact information is noted correctly. Phone numbers to be entered without dashes or spaces.

Select "yes" or "no" to the question:

"Are there any medical conditions/health concerns (allergies) we should be aware of?" If selected "yes", enter details of allergy and/or medical conditions.

Click "Continue", which is located at the bottom of the page.

## **CONTINUE**

#### *The next page is noted as "Waiver" Under 18 or Over 18:*

Read through each area of the Ontario Soccer Waiver.

Electronic Signature is required.

Select "I/We have read, understand and agree to comply with the Waiver of Liability as outlined above"

Enter full name of "Parent/Guardian" for player under the age of 18. Enter full name of "Player" for player over the age of 18.

Click "Continue", which is located at the bottom of the page.

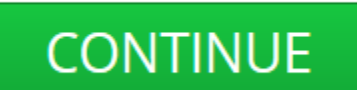

#### *The next page includes more Ontario Soccer waivers:*

Read through each area of the Consent for use of Personal Information.

Electronic Signature is required.

Select "I/We have read, understand and agree to comply with the Consent for use of personal Information as outlined above"

Read through each area of the Participation Agreement.

Electronic Signature is required.

Select "I/We have read, understand and agree to comply with the Participation Agreement as outlined above"

Read through each area of the Acceptance of Terms and Conditions.

Electronic Signature is required.

Select "I/We have read, understand and agree to comply with the Acceptance of Terms and Conditions as outlined above"

Click "Continue", which is located at the bottom of the page.

# **CONTINUE**

#### *The next page is noted as "Review":*

This page is a summary of the details entered during each step of the registration entry process. This an opportunity to review and edit if necessary. At this point an additional family member registration can be added by clicking "Register Another Person", which is located at the bottom of the page. OR complete the current registration by clicking "Complete Registration, which is located also located at the bottom of the page.

## **Register Another Person**

### **COMPLETE REGISTRATION**

#### *Final page is noted as "Receipt":*

This page indicates that the online registration process is complete.

There is another opportunity to register another family member by clicking on the "Return to the Welcome Page to Complete Another Registration" button located at the bottom of the page.

RETURN TO THE WELCOME PAGE TO COMPLETE ANOTHER REGISTRATION